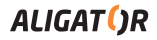

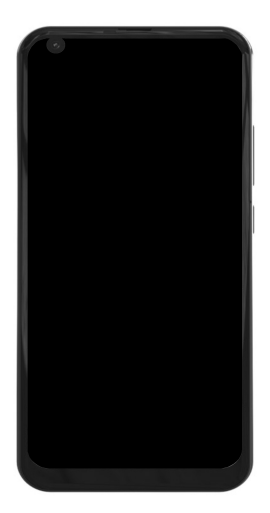

*FIGI NOTE 3 / PRO*

**Instruction for use**

Google, Android, Google Play and other brands are trademarks of Google LLC.

### **Contents**

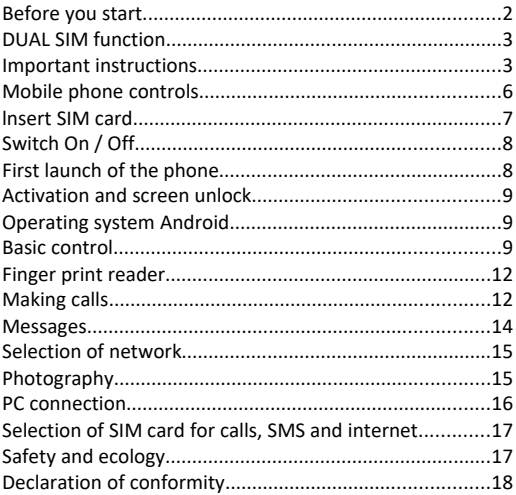

### **Before you start**

#### **Thank you for purchasing an ALIGATOR mobile phone.**

Before you start please read carefully this instruction manual.

You can get more information, instructions, advice, etc. on the website: <https://support.google.com/android>

### **DUAL SIM function**

Your mobile phone can be operated with 1 or 2 SIM cards. (1x ..Nano SIM" and 1x ..Micro SIM"). If you insert only one SIM card the mobile phone works as an ordinary mobile phone.

In case you insert 2 SIM cards at the mobile phone both are active at the same time. It means you can be called on both SIM cards at the same time without any switch between them. Both cards are on line.

### **Important instructions**

Do not use the mobile phone at the prohibited areas . Do not use the mobile phone while driving the car

Do not use the mobile phone near the medical appliances without having the confirmation that the radio waves do not influence its function

Mobile phone can influence the function of the cardiac pacemakers or other implanted appliances – please consult your medical doctor

Switch off the mobile phone always in the aircraft

Do not use mobile phone near the petrol station. Always switch off the mobile phone near explosives

Use only the original batteries supplied by the producer. Danger of damage of the mobile phone or explostion

Do not throw the battery in the fire nor expose it to the temperatures over +60°C. Danger of explosion or fire

SAR – mobile phone meets all prescriptions for maximal emision of electromagnetic radiation

Please keep the mobile phone 2.5 cm away from the body while calling. You lower by that the quantity of electromagnetic radiation absorbed by your body

Handle the mobile phone with care, protect it from falling on the ground, from mechanical damage, impurity or high temperatures. Never pick it to pieces !

Do not place the mobile phone or its holder in the area above the airbag in the car. Keep it out of reach of children. It contains small parts that could be swollowed or they may hurt.

SoftwareSoftware and hardware of the mobile phone are continuously innovated. The importer reserves the right to alter the instruction manual or particular functions of the mobile phone without a prior notice

### **Mobile phone controls**

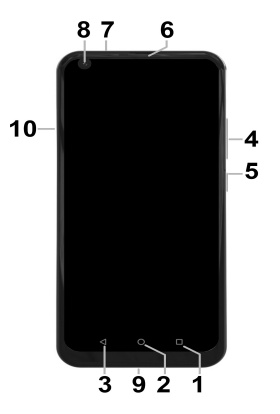

- 1. Button APK
- 2. Button : Main screen
- 3. Button : Backwards
- 4. Volume
- 5. Button : Switch On / Off
- 6. Earphones
- 7. Headset connector
- 8. Front camera
- 9. USB connector
- 10. SIM / MicroSD

### **Insert SIM card**

Carefully slide the SIM card drawer on the left side of the phone, using the tool provided, by pushing the tip of the tool into the hole next to the drawer.

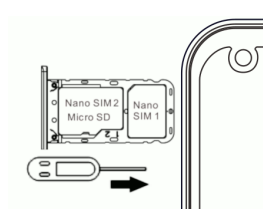

Insert one or two Nano SIM cards in the free slots. You can also insert one Nano SIM and a Micro SD memory card. When using a Micro SD card, only one Nano SIM card can be inserted.

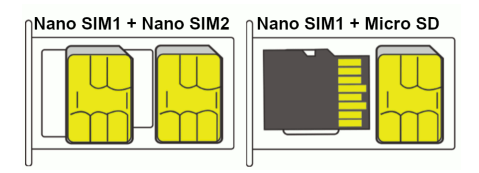

Finally, carefully slide the drawer back.

# **Switch On / Off**

To **Switch On** - press the button **(5)**. Starting of the mobile phone can last few seconds.

To **Switch Off** – press and hold the button **(5)** till the indicator window of a switch off appears on display. Confirm it and the mobile phone will turn off.

# **First launch of the phone**

The first time you turn on your phone, a wizard will start, allowing you to make basic settings for your phone, network, user account, etc. Select the desired language by tapping the button on the screen and follow the on-screen instructions.

### **Activation and screen unlock**

The screen turns off automatically after a certain time of inactivity. Turn on / off the screen by a short press of the button **(5)**.

It is necessary to unlock the screen after the activation. Put your finger on a ...Lock" symbol and move it in the upwards direction. The screen will be unlocked. You can also unlock the screen by placing your finger on the fingerprint reader on the back of the phone.

## **Operating system Android**

Your mobile phone is provided with the operating system Android . The device is in reality a small personal computer that can be connected with internet from which you can download many useful applications (via Google Play store).

### **Basic control**

### **Meaning of the touch buttons (1) to (3)**

- 1. **Launched applications/APK** serves to display a list of recently launched applications.
- 2. **Main screen** short press serves to return to the main screen. Long press displays the Google search

3. **Backwards –** serves to return by one level back. (Jump on the preceding screen, closing of offers or dialog windows on the screen, etc.)

#### **System control**

Your phone is operated by using both the buttons above, but mainly using the touch screen.

Selecting items on the screen, confirming dialogs and graphical buttons on the screen are done by tapping on them.

#### **Main screen**

The main touchscreen is divided into multiple pages that you can display by scrolling by the finger to the sides.

You can place application and link shortcut icons or so-called widgets on the main screen.

Widgets are gadgets that allow you to display some data or controls - such as clocks, weather, power control, etc.

### **Applications**

The phone's basic features include phone calls, SMS, e-mail, and many other useful and fun applications. There are

thousands of applications for the operating system, but not all of them can work properly.

Before buying of any app, always check out its free version to see if your phone is working properly.

#### **Information and status display**

So called ... status bar" is placed in the upper part of the screen. You may find here the information about time, battery level and signal strength but also other useful information. For example the information about new SMS, information about the system or applications. Status bar can be moved down by your finger and rolled.

You will get a detailed overview about all announcements and information including the possibility of a quick control of some mobile phone functions.

#### **Google account**

Google Account must be set up for a proper use of the system. Set up your account in the setup wizard, which starts after you turn on your phone for the first time. You can also set it later:

**1.** Open the application menu by dragging upwards the arrow on the main screen.

- **2.** Press the button **Settings**
- **3.** Select item **Accounts** in menu and choose **Add Account**
- **4.** Further **follow** instructions on the screen

#### **Mobile phone set up**

All individual items of the telephone set up are clearly arranged at the settings menu. In the application menu, tap the **Settings** icon and make the desired changes.

### **Fingerprint reader**

A fingerprint sensor is located on the back of the phone. You can unlock your phone and control some security features by placing your finger on the sensor.

The sensor behavior and fingerprints that the phone recognizes can be set in the first time you start the wizard or at any time in the **Settings** menu, in the **Security** section.

# **Making calls**

### **Dialling**

Click on the earphone icon on the main screen. A screen with keypad for number dialling will be displayed. You can enter the tel.number with the use of the keypad buttons.

Similarly as on the common telephone there are the letters placed on the buttons so you can enter also the name.

The dialled number and all corresponding items of the telephone directory will be displayed after entering of the letters on keys of the screen.

At the bottom part of the screen you can find the calling button with a symbol of the head-phone. You can dial the number by its pressing and make your call.

#### **Answer and reject the call**

If somebody is calling you the information about his telephone number (if available) and a button with the receiver is displayed on the screen :

to **answer** the call : move the button upwards

to **reject** the call : move the button downwards

### **Call flow / Finish the call**

The Screen shuts down automatically when you hold the mobile near the ear. The screen is activated in a few moments after delaying the phone away from the ear.

Press the **red button** on the screen to *finish the call* .

#### **Volume**

During a call, you can adjust the volume by using the **(4)** button on the side of the phone.

*ATTENTION! The headset can be very loud. Therefore, do not set the volume unnecessarily to the highest level to avoid hearing damage. In addition, when the headset is set to high, the other party may hear the echo of his voice. In this case, lower the volume to the level at which this phenomenon disappears.*

#### **Messages**

- **1.** Click on the icon of Messages on the lower part of the main screen or open the screen with applications and select the item **Messages**
- **2.** A list of conversations containing received and sent SMS and MMS messages will be displayed.
- **3.** Select the icon on the right bottom part of the screen
- **4.** Now you can insert the receiver and the text of the message
- **5.** To **send the message** press the arrow button placed on the right side of the text

### **Selection of network**

You can choose whether your phone will use 2G , 3G or 4G networks.

Select **Settings** and choose **Network and internet**. Further select **Mobile network** and select **Preferred network type**  for each SIM card. Now select item 2G, 3G or 4G.

### **Photography**

Start the camera by tapping on the camera icon . Point the camera at the scene that you need to focus and tap your finger on display at the place that you focus or wait a moment till the camera focuses on the centre automatically. Press the shutter button on the display to take a picture of the scene. Every once in a few seconds, if the scene is changed, the camera automatically focuses on the center of the image.

To speed up the focus or focus on another part of the image, tap on the desired position on the display. **Attention! Always focus first or wait for focus, then press the shutter button, otherwise the images can become blurred.**

### **PC connection**

No drivers are required to connect to a regular PC (applies to Windows Vista, 7 or later). Proceed as follows:

- 1. Connect the mobile phone with PC with the enclosed cabel
- 2. Download the status bar and tap the line at the bottom part of the displayed offer
- 3. A connection mode offer is opened. We recommend to use the device mode "File transfer"
- 4. The phone connects to the PC as a ..Media device"

After that the phone's Internal storage and an inserted MicroSD card are connected with your computer in the section Computer - Portable Devices, under the name FIGI NOTE 3 / PRO.

The connection can be cancelled by disconnecting of the cable.

# **Selection of SIM card for calls, SMS + internet**

Start **Settings** and select **Network and Internet**. Next, select the **SIM card** entry. You can now set which SIM card to use for calls, SMS and Internet connections.

# **Safety and ecology**

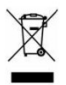

#### **Used electric devices**

Mobile phone is an electronic appliance. It means it must not be manipulated as a common residential waste. **Never throw the** 

**used devices away at the common municipal waste!!!** 

They may contain the substances dangerous to the environment.

Hand over the product to the respective collection point which provides the ecological liquidation. Please contact your dealer to get more information how to deal with the used products.

#### **Battery liquidation**

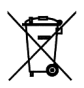

**Never throw the used batteries away at the common municipal waste!!** 

They may contain the substances dangerous to the environment. Hand over the product to the respective collection point which provides the ecological liquidation.

Please contact your dealer to get more information how to deal with the used products.

Do not throw the battery in the fire nor expose it to the temperatures over +60°C. Danger of explosion or fire. **Handling with the used batteries in contradiction with given instructions is illegal!** 

# **Declaration of conformity**

ADART COMPUTERS s.r.o. hereby declares that the type of the radio deviceALIGATOR FIGI NOTE 3 / PRO is in compliance with Directive 2014/53/EU

 $\epsilon$ 

#### [www.aligator.cz](http://www.aligator.cz/)

Copyright © ADART COMPUTERS s.r.o., Čimická 717, CZ-Praha, Czech Republic (EU)